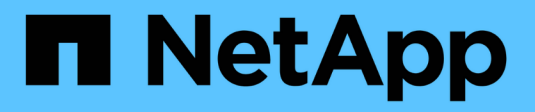

# **Configurar grupos de escáneres** ONTAP 9

NetApp April 24, 2024

This PDF was generated from https://docs.netapp.com/es-es/ontap/antivirus/configure-scanner-poolsconcept.html on April 24, 2024. Always check docs.netapp.com for the latest.

# **Tabla de contenidos**

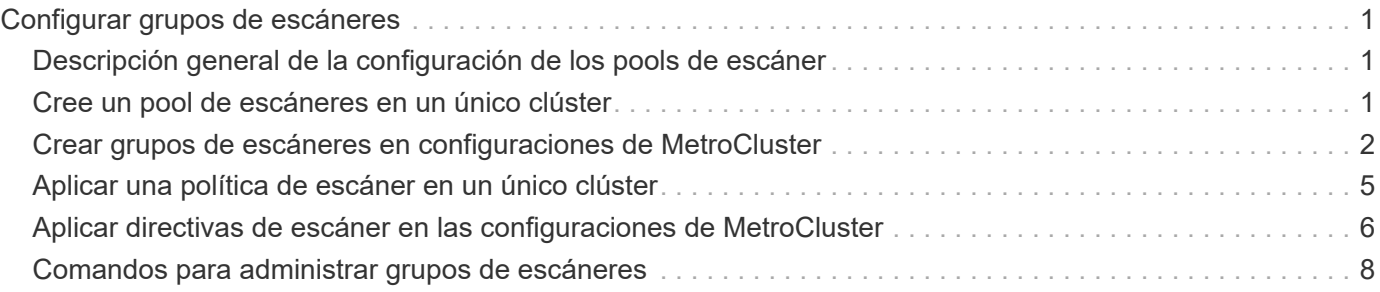

# <span id="page-2-0"></span>**Configurar grupos de escáneres**

## <span id="page-2-1"></span>**Descripción general de la configuración de los pools de escáner**

Un grupo de escáneres define los servidores Vscan y los usuarios con privilegios que pueden conectarse a las SVM. Una directiva de escáner determina si un grupo de escáneres está activo.

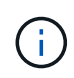

Si utiliza una política de exportación en un servidor SMB, debe agregar cada servidor Vscan a la política de exportación.

# <span id="page-2-2"></span>**Cree un pool de escáneres en un único clúster**

Un grupo de escáneres define los servidores Vscan y los usuarios con privilegios que pueden conectarse a las SVM. Puede crear un pool de escáner para una SVM individual o para todas las SVM de un clúster.

#### **Lo que necesitará**

- Los SVM y los servidores Vscan deben estar en el mismo dominio o en dominios de confianza.
- Para los pools de análisis definidos para una SVM individual, debe haber configurado el conector antivirus de ONTAP con la LIF de gestión de SVM o la LIF de datos de SVM.
- Para los pools de análisis definidos para todas las SVM de un clúster, debe haber configurado el conector antivirus de ONTAP con la LIF de gestión de clúster.
- La lista de usuarios con privilegios debe incluir la cuenta de usuario de dominio que el servidor Vscan utiliza para conectarse a la SVM.
- Una vez configurado el grupo de escáneres, compruebe el estado de conexión a los servidores.

#### **Pasos**

1. Crear un grupo de escáneres:

```
vserver vscan scanner-pool create -vserver data_SVM|cluster_admin_SVM -scanner
-pool scanner pool -hostnames Vscan server hostnames -privileged-users
privileged_users
```
- Especifique una SVM de datos para un pool definido para una SVM individual y especifique una SVM de administrador de clúster para un pool definido para todas las SVM de un clúster.
- Especifique una dirección IP o FQDN para cada nombre de host del servidor Vscan.
- Especifique el dominio y el nombre de usuario de cada usuario con privilegios. Para obtener una lista completa de las opciones, consulte la página de manual del comando.

El siguiente comando crea un grupo de escáneres denominado SP en la vs1 SVM:

```
cluster1::> vserver vscan scanner-pool create -vserver vs1 -scanner-pool
SP -hostnames 1.1.1.1,vmwin204-27.fsct.nb -privileged-users
cifs\u1,cifs\u2
```
2. Compruebe que se ha creado el grupo de escáneres:

```
vserver vscan scanner-pool show -vserver data_SVM|cluster_admin_SVM -scanner
-pool scanner_pool
```
Para obtener una lista completa de las opciones, consulte la página de manual del comando.

El siguiente comando muestra los detalles de SP grupo de escáneres:

```
cluster1::> vserver vscan scanner-pool show -vserver vs1 -scanner-pool
SP
                                        Vserver: vs1
                                   Scanner Pool: SP
                                Applied Policy: idle
                                Current Status: off
           Cluster on Which Policy Is Applied: -
                     Scanner Pool Config Owner: vserver
         List of IPs of Allowed Vscan Servers: 1.1.1.1, 10.72.204.27
List of Host Names of Allowed Vscan Servers: 1.1.1.1, vmwin204-
27.fsct.nb
                      List of Privileged Users: cifs\u1, cifs\u2
```
También puede utilizar el vserver vscan scanner-pool show Comando para ver todos los pools de análisis de una SVM. Para obtener una sintaxis de comando completa, consulte la página de manual del comando.

### <span id="page-3-0"></span>**Crear grupos de escáneres en configuraciones de MetroCluster**

Debe crear pools de análisis primarios y secundarios en cada clúster en una configuración de MetroCluster que corresponda a las SVM primarias y secundarias en el clúster.

#### **Lo que necesitará**

- Los SVM y los servidores Vscan deben estar en el mismo dominio o en dominios de confianza.
- Para los pools de análisis definidos para una SVM individual, debe haber configurado el conector antivirus de ONTAP con la LIF de gestión de SVM o la LIF de datos de SVM.
- Para los pools de análisis definidos para todas las SVM de un clúster, debe haber configurado el conector antivirus de ONTAP con la LIF de gestión de clúster.
- La lista de usuarios con privilegios debe incluir la cuenta de usuario de dominio que el servidor Vscan utiliza para conectarse a la SVM.
- Una vez configurado el grupo de escáneres, compruebe el estado de conexión a los servidores.

#### **Acerca de esta tarea**

Las configuraciones de MetroCluster protegen los datos mediante la implementación de dos clústeres reflejados físicamente independientes. Cada clúster replica de forma síncrona los datos y la configuración de SVM del otro. Una SVM primaria en el clúster local proporciona datos cuando el clúster está en línea. Una SVM secundaria en el clúster local proporciona datos cuando el clúster remoto está sin conexión.

Esto significa que debe crear pools de análisis primarios y secundarios en cada clúster en una configuración de MetroCluster; el pool secundario se activa cuando el clúster comienza a suministrar datos a partir de la SVM secundaria. Para la recuperación ante desastres, la configuración es similar a MetroCluster.

En esta figura se muestra una configuración MetroCluster/DR típica.

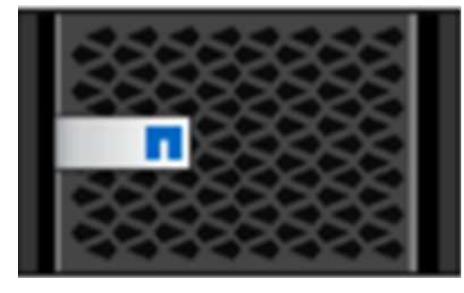

Site A

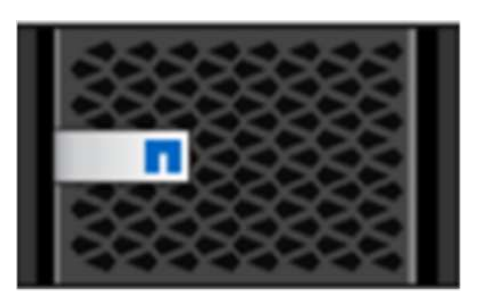

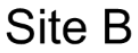

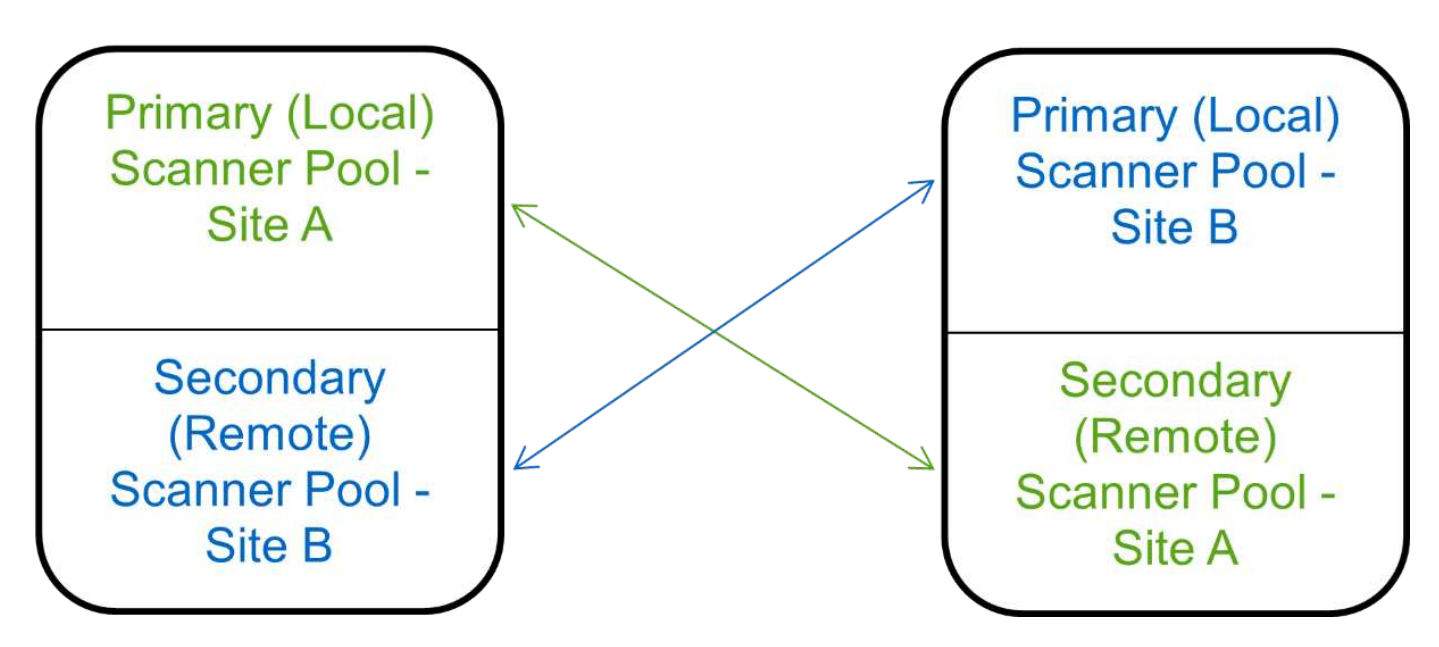

#### **Pasos**

1. Crear un grupo de escáneres:

```
vserver vscan scanner-pool create -vserver data_SVM|cluster_admin_SVM -scanner
-pool scanner_pool -hostnames Vscan_server_hostnames -privileged-users
privileged_users
```
◦ Especifique una SVM de datos para un pool definido para una SVM individual y especifique una SVM

de administrador de clúster para un pool definido para todas las SVM de un clúster.

- Especifique una dirección IP o FQDN para cada nombre de host del servidor Vscan.
- Especifique el dominio y el nombre de usuario de cada usuario con privilegios.

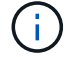

\u1,cifs\u2

Debe crear todos los pools de escáner desde el clúster que contiene la SVM principal.

Para obtener una lista completa de las opciones, consulte la página de manual del comando.

Los siguientes comandos crean pools de análisis principales y secundarios en cada clúster en una configuración de MetroCluster:

```
cluster1::> vserver vscan scanner-pool create -vserver cifssvm1 -
scanner-pool pool1 for site1 -hostnames scan1 -privileged-users cifs
\u1,cifs\u2
cluster1::> vserver vscan scanner-pool create -vserver cifssvm1 -
scanner-pool pool1 for site2 -hostnames scan1 -privileged-users cifs
\u1,cifs\u2
cluster1::> vserver vscan scanner-pool create -vserver cifssvm1 -
scanner-pool pool2 for site1 -hostnames scan2 -privileged-users cifs
\u1,cifs\u2
cluster1::> vserver vscan scanner-pool create -vserver cifssvm1 -
scanner-pool pool2 for site2 -hostnames scan2 -privileged-users cifs
```
2. Compruebe que se han creado los grupos de escáneres:

```
vserver vscan scanner-pool show -vserver data_SVM|cluster_admin_SVM -scanner
-pool scanner_pool
```
Para obtener una lista completa de las opciones, consulte la página de manual del comando.

El siguiente comando muestra los detalles del grupo de escáneres pool1:

```
cluster1::> vserver vscan scanner-pool show -vserver cifssvm1 -scanner
-pool pool1 for site1
                                        Vserver: cifssvm1
                                Scanner Pool: pool1 for site1
                                Applied Policy: idle
                                Current Status: off
           Cluster on Which Policy Is Applied: -
                     Scanner Pool Config Owner: vserver
         List of IPs of Allowed Vscan Servers:
List of Host Names of Allowed Vscan Servers: scan1
                      List of Privileged Users: cifs\u1,cifs\u2
```
También puede utilizar el vserver vscan scanner-pool show Comando para ver todos los pools de análisis de una SVM. Para obtener una sintaxis de comando completa, consulte la página de manual del comando.

### <span id="page-6-0"></span>**Aplicar una política de escáner en un único clúster**

Una directiva de escáner determina si un grupo de escáneres está activo. Debe activar un grupo de escáneres para que los servidores Vscan que define puedan conectarse a una SVM.

#### **Acerca de esta tarea**

- Sólo puede aplicar una directiva de escáner a un grupo de escáneres.
- Si ha creado un pool de escáner para todas las SVM de un clúster, debe aplicar una política de escáner en cada SVM de forma individual.

#### **Pasos**

1. Aplicar una política de escáner:

```
vserver vscan scanner-pool apply-policy -vserver data_SVM -scanner-pool
scanner pool -scanner-policy primary|secondary|idle -cluster
cluster_to_apply_policy_on
```
Una directiva de escáner puede tener uno de los siguientes valores:

- Primary especifica que el grupo de escáneres está activo.
- Secondary Especifica que el grupo de escáneres está activo sólo si no hay ninguno de los servidores Vscan del grupo de escáneres primario conectado.
- Idle especifica que el grupo de escáneres está inactivo.

En el siguiente ejemplo se muestra el nombre del grupo de escáneres SP en la vs1 SVM está activa:

```
cluster1::> vserver vscan scanner-pool apply-policy -vserver vs1
-scanner-pool SP -scanner-policy primary
```
2. Compruebe que el grupo de escáneres está activo:

```
vserver vscan scanner-pool show -vserver data_SVM|cluster_admin_SVM -scanner
-pool scanner pool
```
Para obtener una lista completa de las opciones, consulte la página de manual del comando.

El siguiente comando muestra los detalles de SP grupo de escáneres:

```
cluster1::> vserver vscan scanner-pool show -vserver vs1 -scanner-pool
SP
                                        Vserver: vs1
                                  Scanner Pool: SP
                                Applied Policy: primary
                                Current Status: on
           Cluster on Which Policy Is Applied: cluster1
                     Scanner Pool Config Owner: vserver
         List of IPs of Allowed Vscan Servers: 1.1.1.1, 10.72.204.27
List of Host Names of Allowed Vscan Servers: 1.1.1.1, vmwin204-
27.fsct.nb
                      List of Privileged Users: cifs\u1, cifs\u2
```
Puede utilizar el vserver vscan scanner-pool show-active Comando para ver los pools de análisis activos en una SVM. Para obtener la sintaxis completa del comando, consulte la página de manual del comando.

## <span id="page-7-0"></span>**Aplicar directivas de escáner en las configuraciones de MetroCluster**

Una directiva de escáner determina si un grupo de escáneres está activo. Debe aplicar una política de escáner a los pools de análisis principal y secundario de cada clúster de una configuración de MetroCluster.

#### **Acerca de esta tarea**

- Sólo puede aplicar una directiva de escáner a un grupo de escáneres.
- Si ha creado un pool de escáner para todas las SVM de un clúster, debe aplicar una política de escáner en cada SVM de forma individual.
- Para la recuperación ante desastres y las configuraciones de MetroCluster, debe aplicar una directiva de escáner a cada grupo de escáneres del clúster local y del clúster remoto.
- En la política que cree para el clúster local, debe especificar el clúster local en el cluster parámetro. En

la política que crea para el clúster remoto, debe especificar el clúster remoto en la cluster parámetro. A continuación, el clúster remoto puede hacerse cargo de las operaciones de detección de virus en caso de desastre.

#### **Pasos**

1. Aplicar una política de escáner:

```
vserver vscan scanner-pool apply-policy -vserver data_SVM -scanner-pool
scanner_pool -scanner-policy primary|secondary|idle -cluster
cluster_to_apply_policy_on
```
Una directiva de escáner puede tener uno de los siguientes valores:

- Primary especifica que el grupo de escáneres está activo.
- Secondary Especifica que el grupo de escáneres está activo sólo si no hay ninguno de los servidores Vscan del grupo de escáneres primario conectado.
- Idle especifica que el grupo de escáneres está inactivo.

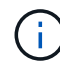

Debe aplicar todas las políticas de análisis del clúster que contiene la SVM principal.

Los siguientes comandos aplican políticas de análisis a los pools de análisis principal y secundario de cada clúster en una configuración de MetroCluster:

```
cluster1::>vserver vscan scanner-pool apply-policy -vserver cifssvm1
-scanner-pool pool1 for site1 -scanner-policy primary -cluster cluster1
```

```
cluster1::>vserver vscan scanner-pool apply-policy -vserver cifssvm1
-scanner-pool pool2 for site1 -scanner-policy secondary -cluster
cluster1
```

```
cluster1::>vserver vscan scanner-pool apply-policy -vserver cifssvm1
-scanner-pool pool1 for site2 -scanner-policy primary -cluster cluster2
```

```
cluster1::>vserver vscan scanner-pool apply-policy -vserver cifssvm1
-scanner-pool pool2 for site2 -scanner-policy secondary -cluster
cluster2
```
2. Compruebe que el grupo de escáneres está activo:

```
vserver vscan scanner-pool show -vserver data_SVM|cluster_admin_SVM -scanner
-pool scanner pool
```
Para obtener una lista completa de las opciones, consulte la página de manual del comando.

El siguiente comando muestra los detalles del grupo de escáneres pool1:

```
cluster1::> vserver vscan scanner-pool show -vserver cifssvm1 -scanner
-pool pool1_for site1
                                       Vserver: cifssvm1
                                Scanner Pool: pool1 for site1
                                Applied Policy: primary
                                Current Status: on
           Cluster on Which Policy Is Applied: cluster1
                    Scanner Pool Config Owner: vserver
         List of IPs of Allowed Vscan Servers:
List of Host Names of Allowed Vscan Servers: scan1
                     List of Privileged Users: cifs\u1,cifs\u2
```
Puede utilizar el vserver vscan scanner-pool show-active Comando para ver los pools de análisis activos en una SVM. Para obtener una sintaxis de comando completa, consulte la página de manual del comando.

### <span id="page-9-0"></span>**Comandos para administrar grupos de escáneres**

Puede modificar y eliminar grupos de escáneres y administrar usuarios con privilegios y servidores Vscan para un grupo de escáneres. También puede ver información resumida sobre el conjunto de escáneres.

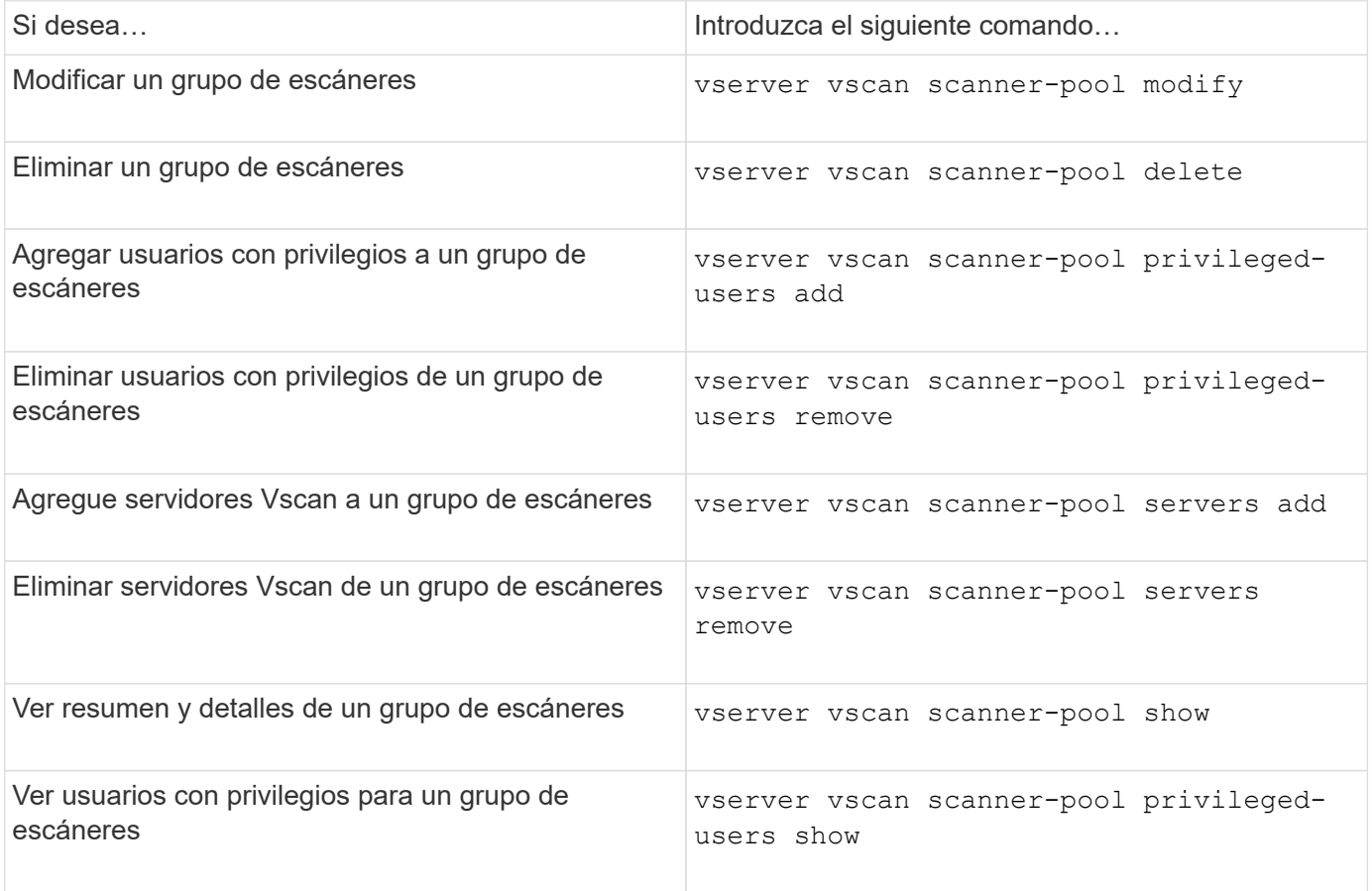

Para obtener más información sobre estos comandos, consulte las páginas man.

#### **Información de copyright**

Copyright © 2024 NetApp, Inc. Todos los derechos reservados. Imprimido en EE. UU. No se puede reproducir este documento protegido por copyright ni parte del mismo de ninguna forma ni por ningún medio (gráfico, electrónico o mecánico, incluidas fotocopias, grabaciones o almacenamiento en un sistema de recuperación electrónico) sin la autorización previa y por escrito del propietario del copyright.

El software derivado del material de NetApp con copyright está sujeto a la siguiente licencia y exención de responsabilidad:

ESTE SOFTWARE LO PROPORCIONA NETAPP «TAL CUAL» Y SIN NINGUNA GARANTÍA EXPRESA O IMPLÍCITA, INCLUYENDO, SIN LIMITAR, LAS GARANTÍAS IMPLÍCITAS DE COMERCIALIZACIÓN O IDONEIDAD PARA UN FIN CONCRETO, CUYA RESPONSABILIDAD QUEDA EXIMIDA POR EL PRESENTE DOCUMENTO. EN NINGÚN CASO NETAPP SERÁ RESPONSABLE DE NINGÚN DAÑO DIRECTO, INDIRECTO, ESPECIAL, EJEMPLAR O RESULTANTE (INCLUYENDO, ENTRE OTROS, LA OBTENCIÓN DE BIENES O SERVICIOS SUSTITUTIVOS, PÉRDIDA DE USO, DE DATOS O DE BENEFICIOS, O INTERRUPCIÓN DE LA ACTIVIDAD EMPRESARIAL) CUALQUIERA SEA EL MODO EN EL QUE SE PRODUJERON Y LA TEORÍA DE RESPONSABILIDAD QUE SE APLIQUE, YA SEA EN CONTRATO, RESPONSABILIDAD OBJETIVA O AGRAVIO (INCLUIDA LA NEGLIGENCIA U OTRO TIPO), QUE SURJAN DE ALGÚN MODO DEL USO DE ESTE SOFTWARE, INCLUSO SI HUBIEREN SIDO ADVERTIDOS DE LA POSIBILIDAD DE TALES DAÑOS.

NetApp se reserva el derecho de modificar cualquiera de los productos aquí descritos en cualquier momento y sin aviso previo. NetApp no asume ningún tipo de responsabilidad que surja del uso de los productos aquí descritos, excepto aquello expresamente acordado por escrito por parte de NetApp. El uso o adquisición de este producto no lleva implícita ninguna licencia con derechos de patente, de marcas comerciales o cualquier otro derecho de propiedad intelectual de NetApp.

Es posible que el producto que se describe en este manual esté protegido por una o más patentes de EE. UU., patentes extranjeras o solicitudes pendientes.

LEYENDA DE DERECHOS LIMITADOS: el uso, la copia o la divulgación por parte del gobierno están sujetos a las restricciones establecidas en el subpárrafo (b)(3) de los derechos de datos técnicos y productos no comerciales de DFARS 252.227-7013 (FEB de 2014) y FAR 52.227-19 (DIC de 2007).

Los datos aquí contenidos pertenecen a un producto comercial o servicio comercial (como se define en FAR 2.101) y son propiedad de NetApp, Inc. Todos los datos técnicos y el software informático de NetApp que se proporcionan en este Acuerdo tienen una naturaleza comercial y se han desarrollado exclusivamente con fondos privados. El Gobierno de EE. UU. tiene una licencia limitada, irrevocable, no exclusiva, no transferible, no sublicenciable y de alcance mundial para utilizar los Datos en relación con el contrato del Gobierno de los Estados Unidos bajo el cual se proporcionaron los Datos. Excepto que aquí se disponga lo contrario, los Datos no se pueden utilizar, desvelar, reproducir, modificar, interpretar o mostrar sin la previa aprobación por escrito de NetApp, Inc. Los derechos de licencia del Gobierno de los Estados Unidos de América y su Departamento de Defensa se limitan a los derechos identificados en la cláusula 252.227-7015(b) de la sección DFARS (FEB de 2014).

#### **Información de la marca comercial**

NETAPP, el logotipo de NETAPP y las marcas que constan en <http://www.netapp.com/TM>son marcas comerciales de NetApp, Inc. El resto de nombres de empresa y de producto pueden ser marcas comerciales de sus respectivos propietarios.